## 臺北市勞動力重建運用處

職場手語翻譯及聽打服務網路申辦操作說明

進入臺北市政府市民服務大平臺

連結:臺北市政府市民服務大平臺 (service.gov.taipei)

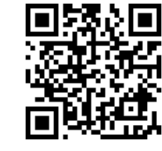

### STEP 1:進入首頁後申辦項目輸入「手語翻譯」或「聽打服務」

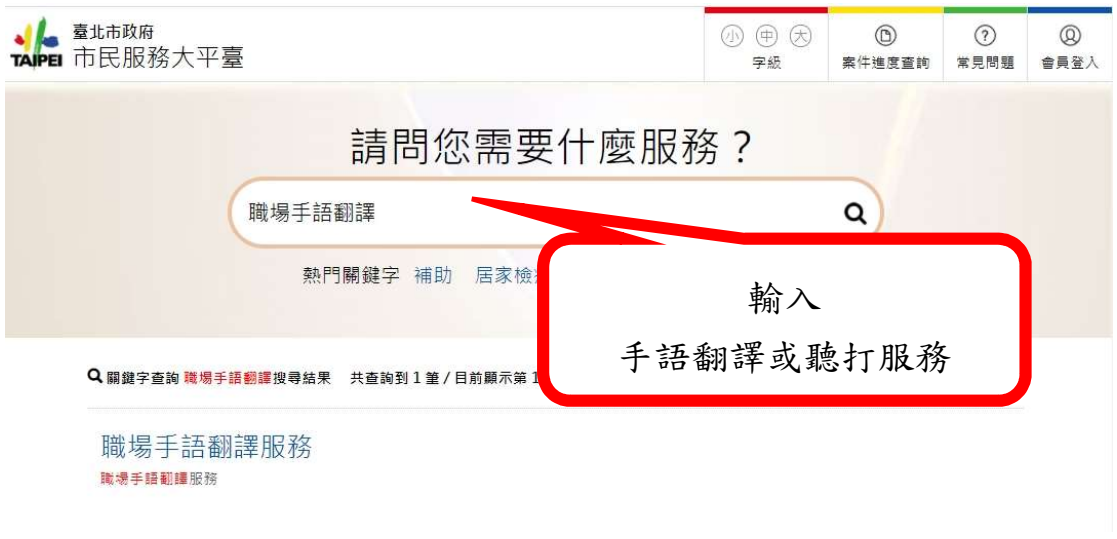

### STEP 2:點選立即線上申辦

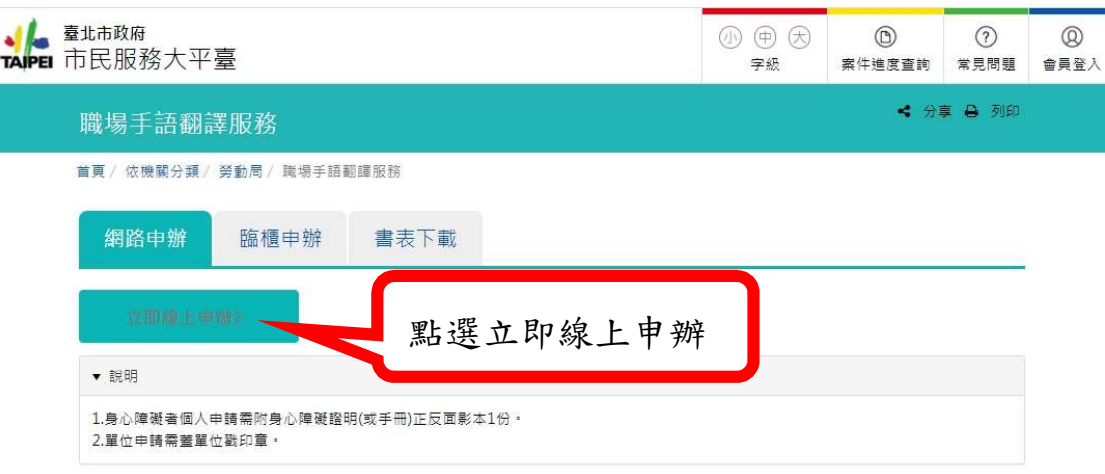

STEP 3:勾選我已閱讀,並已清楚上前述內容,點選已閱讀並同意

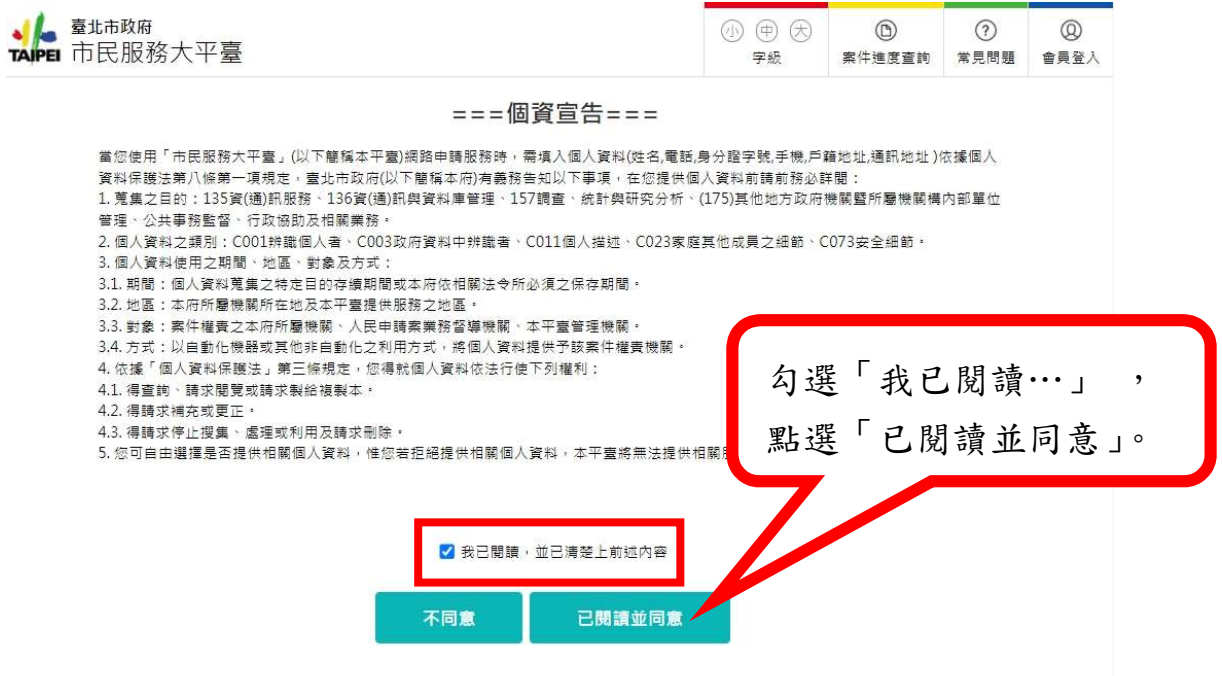

## STEP 4:填寫申請表內容及上傳應備文件後,點選下一步

(請注意:右方必字為必 須填寫及上傳項目,否則無法到下一步驟)

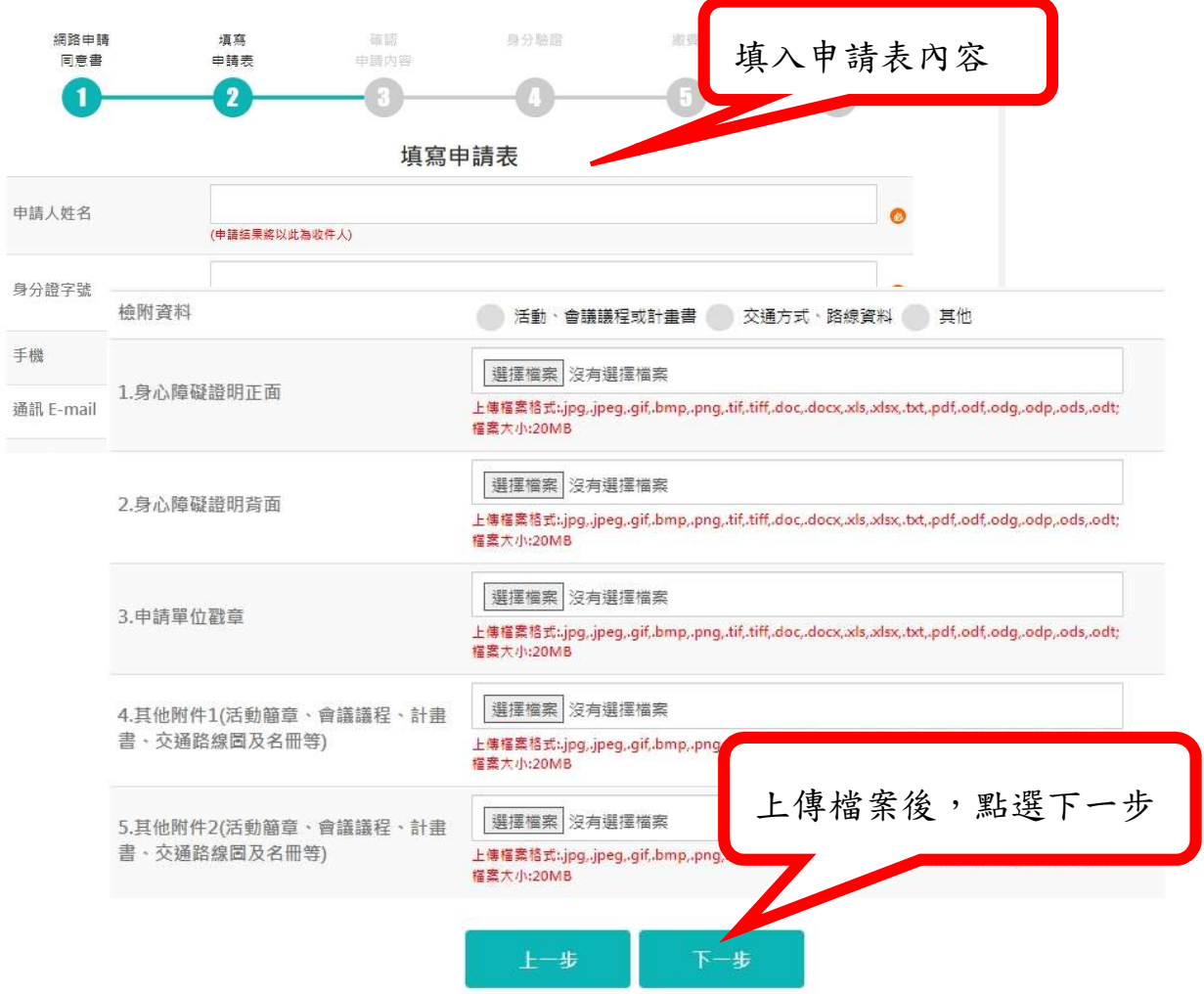

#### 第2頁,共6頁

STEP 5:確認申請內容,點選下一步,在此也可「友善列印」將申請

#### 內容儲存成PDF檔

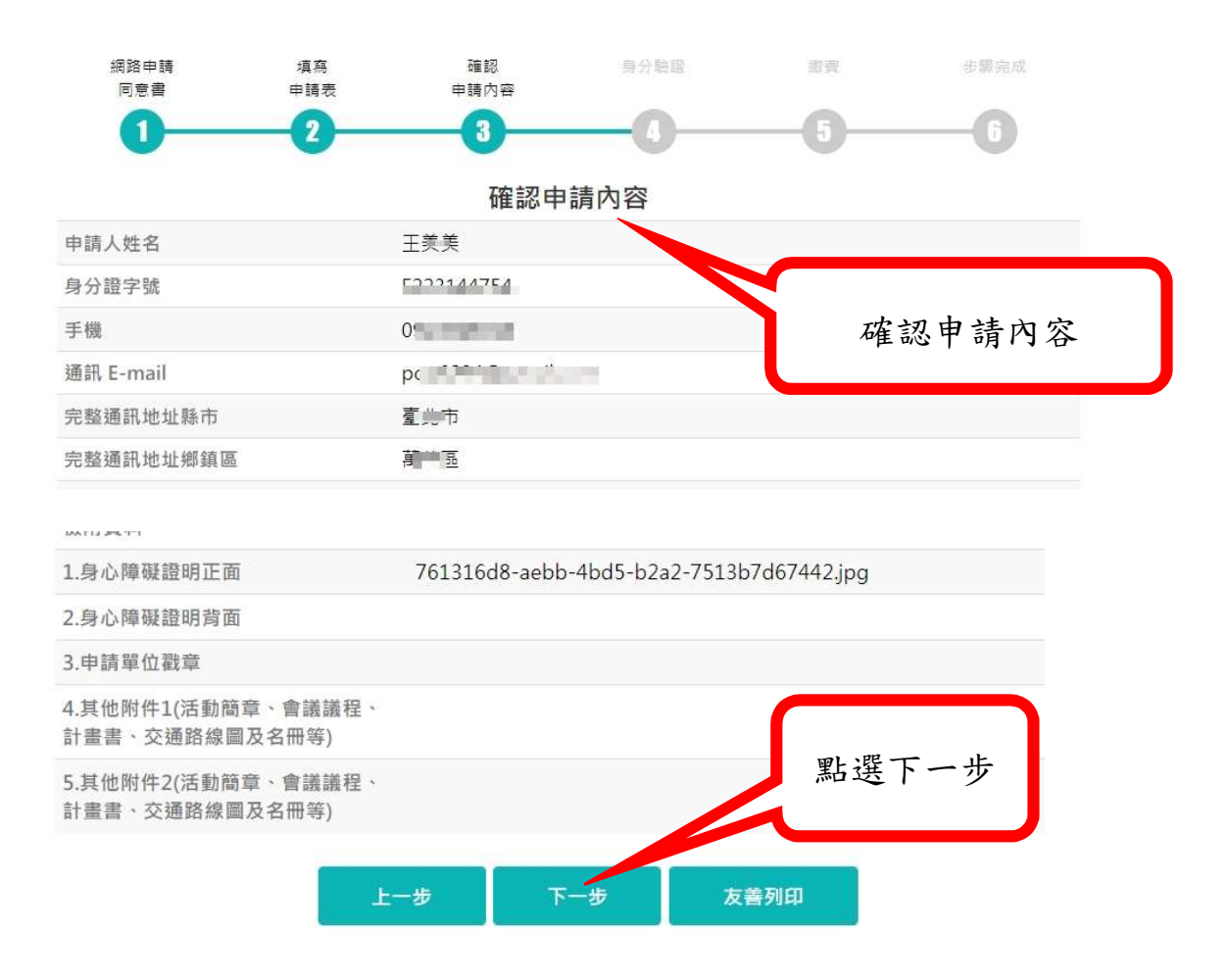

STEP 6:身分驗證,選擇其中一項驗證方式

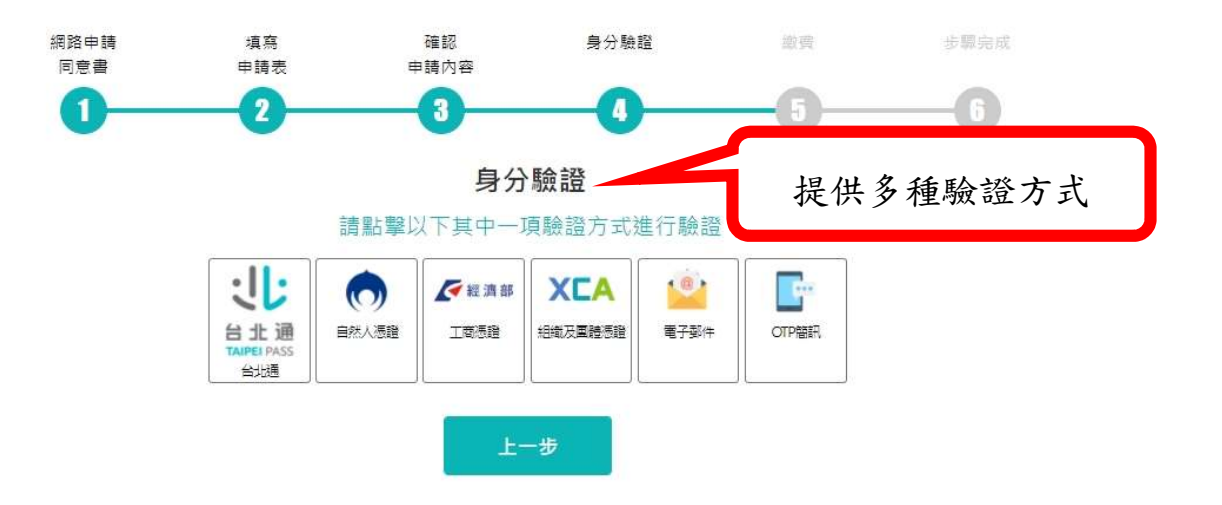

第3頁,共6頁

以電子郵件認證為例

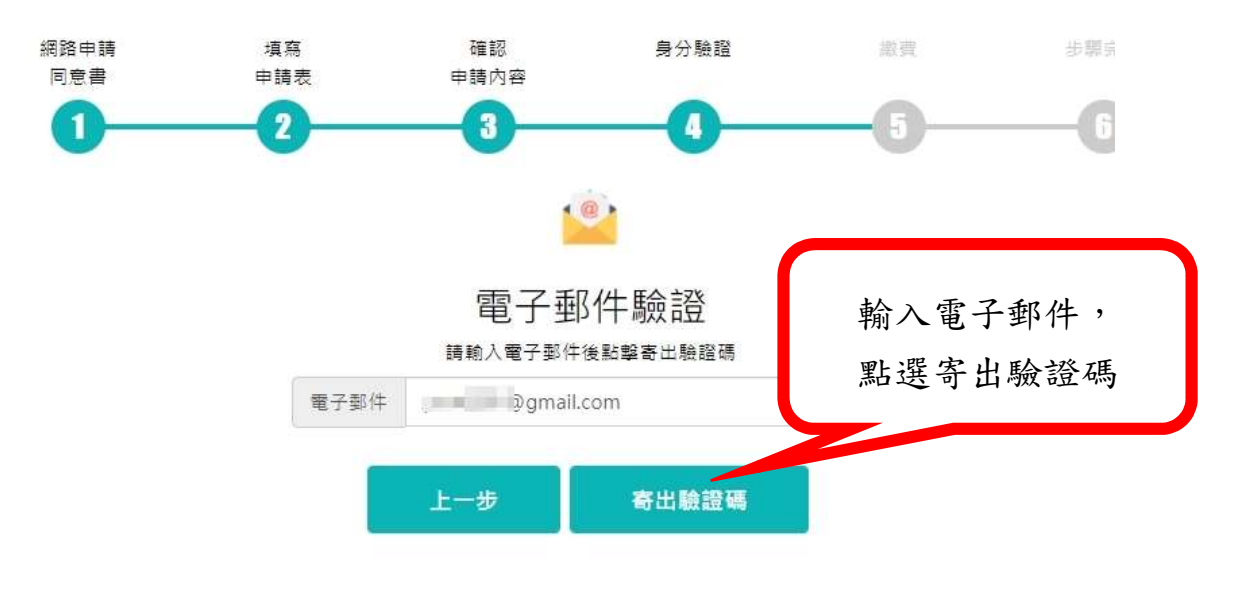

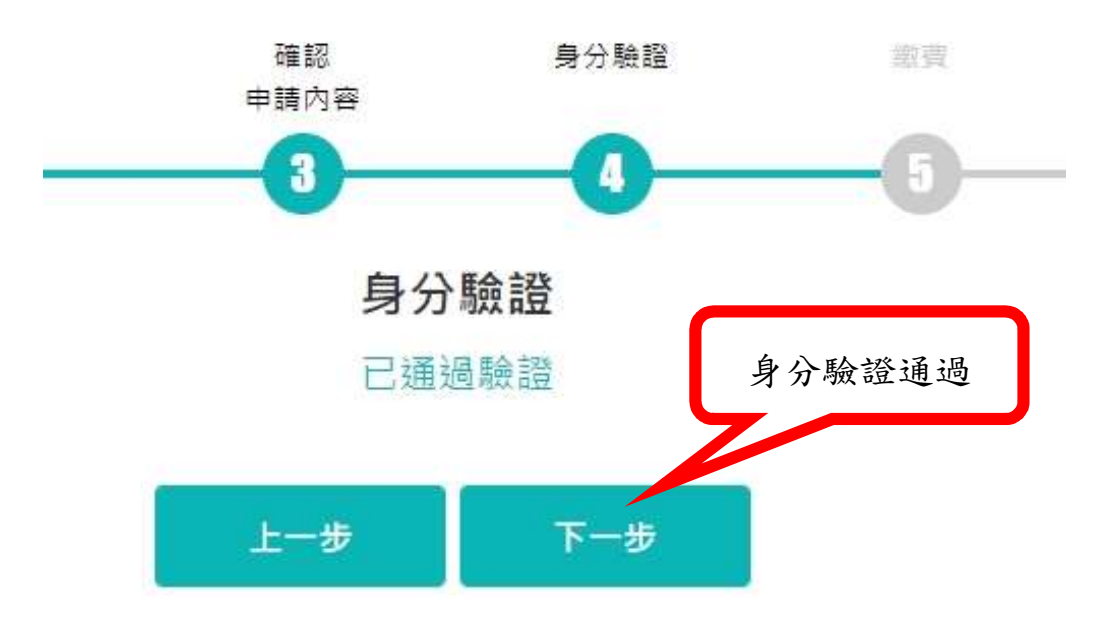

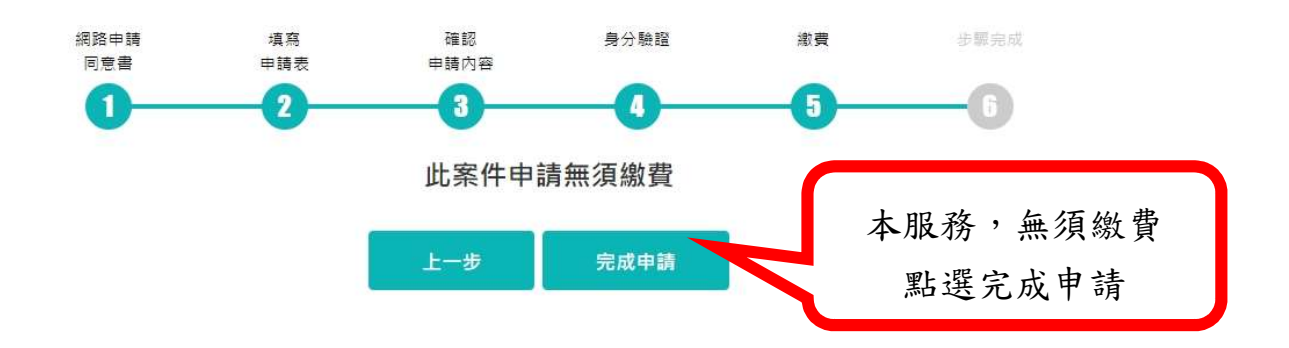

STEP 8:輸入手機號碼,發送案件編號及申辦密碼

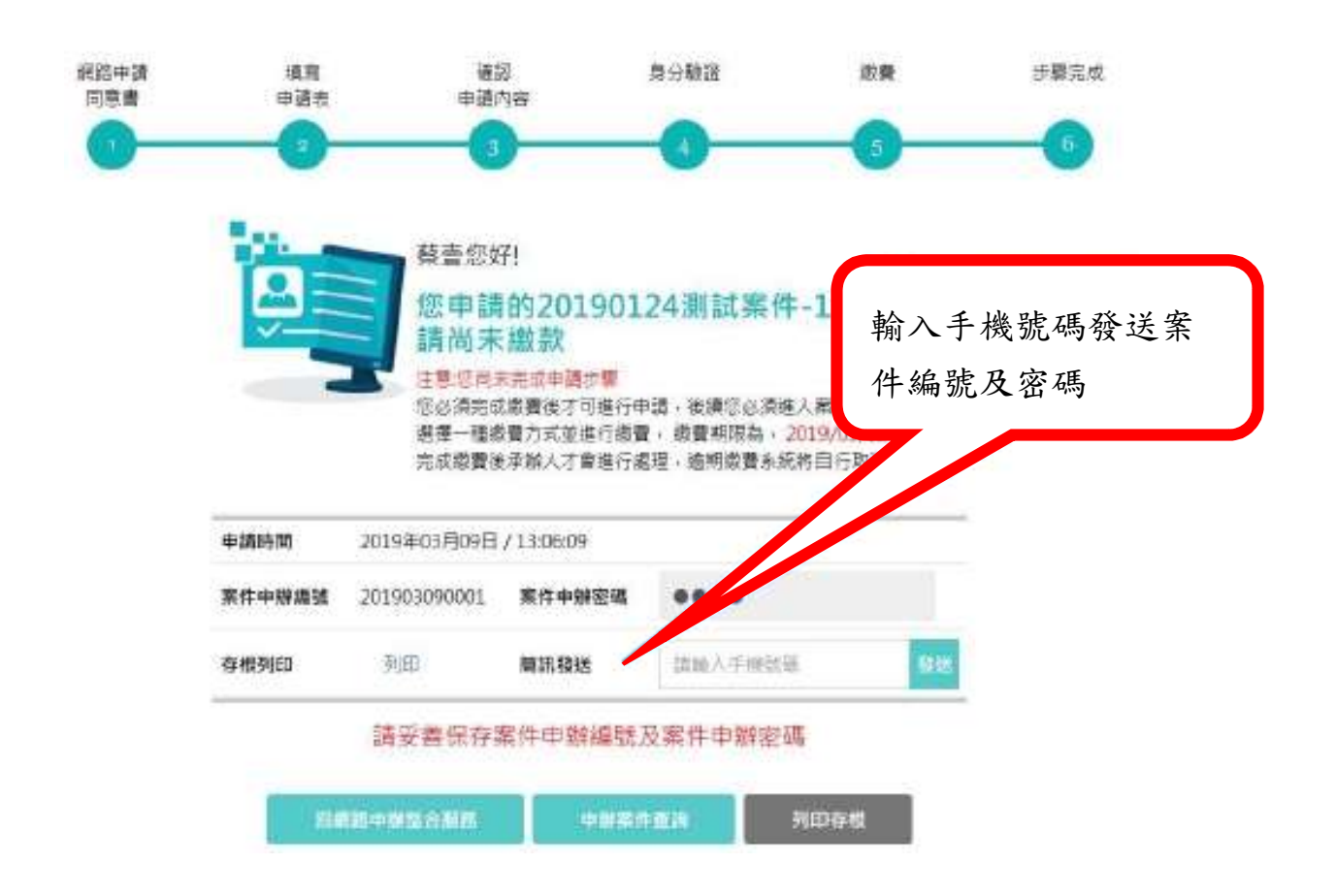

# 申請完成通知

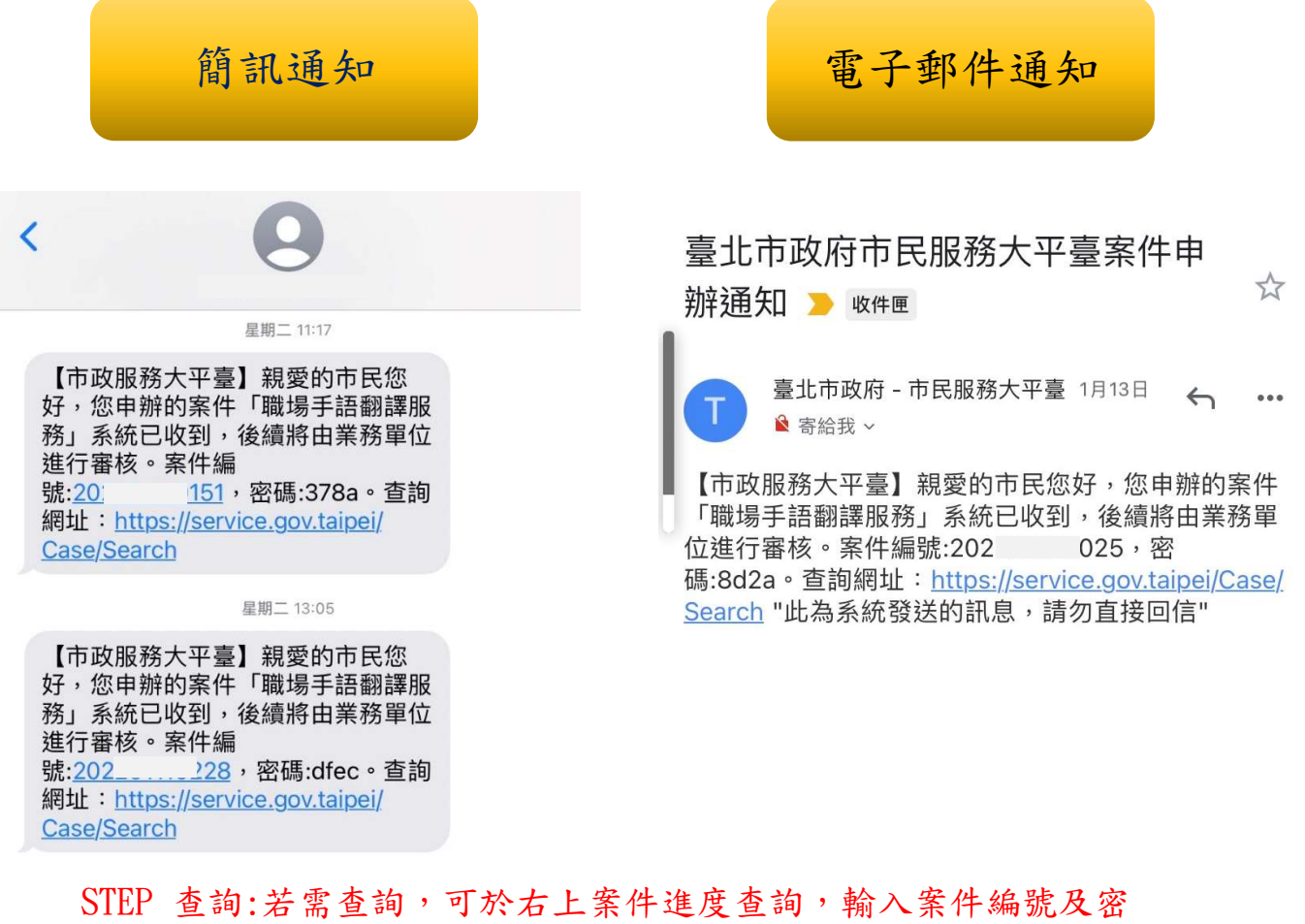

# 碼後即可知道辦理進度。

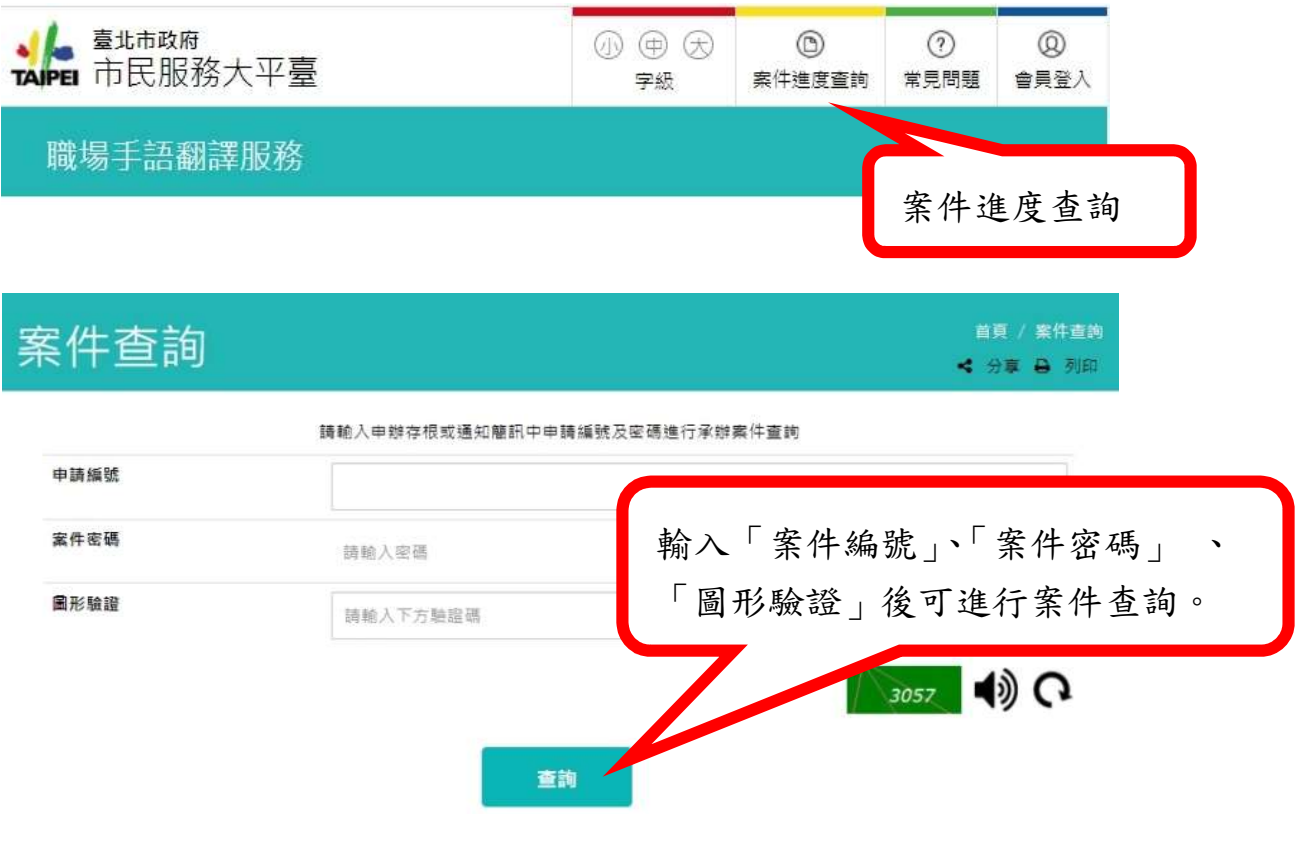

第6頁,共6頁